# **My Library**

My Library (マイライブラリー)とは、ID とパスワードで管理された個人の図書館利用ページです。 学内・学外からアクセスできます。借りている資料の確認や貸出延長、今まで借りた資料の履歴、電子 書籍の閲覧などができます。

#### **アクセス方法**

【初期設定】ID=学籍番号(U を除く数字のみ)パスワード=生年月日(6~8桁) 2000 年 9 月 1 日生まれの場合、 200091、2000091、2000901、20000901 のいずれかになります。 初期設定のパスワードはログイン後にメニューから必ず変更してください。 ご不明な点は図書館カウンターまでお問い合わせください。 大学ホームページ → 図書館トップページ → My Library (My CARIN) → ログイン

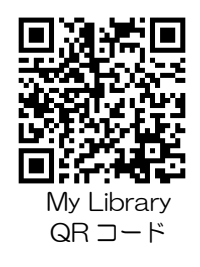

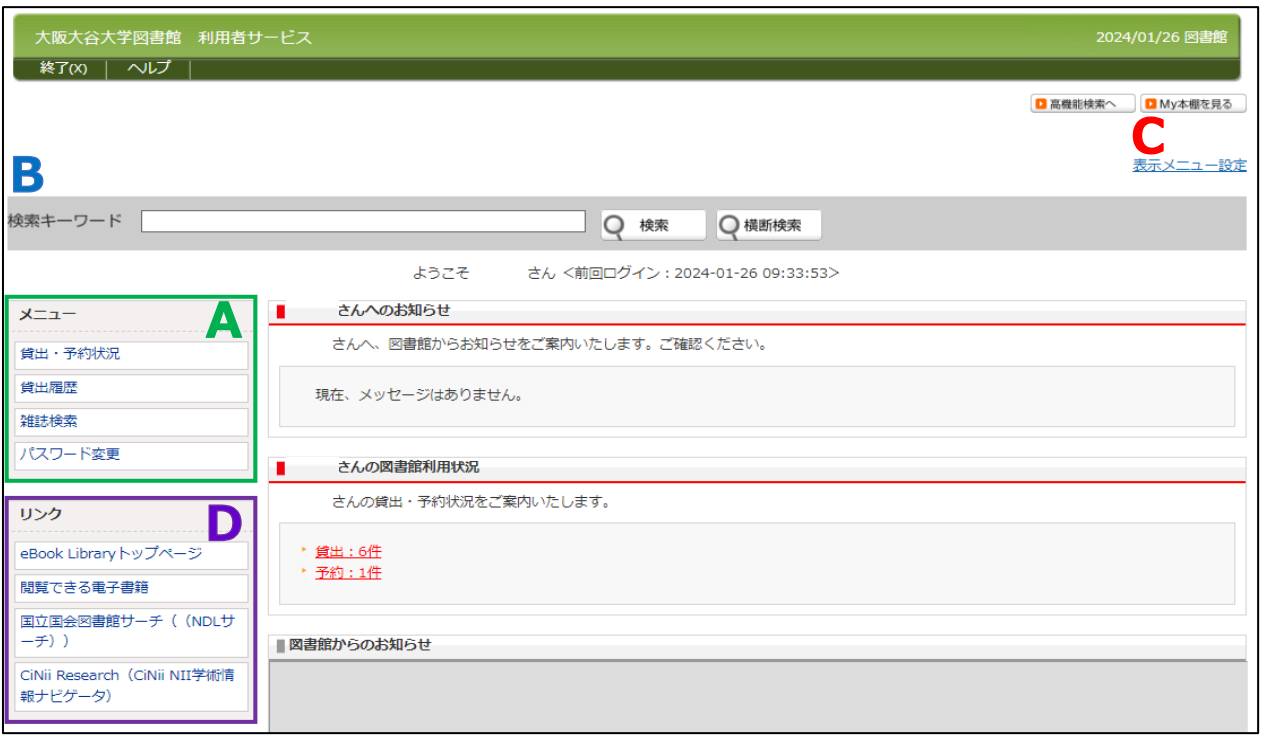

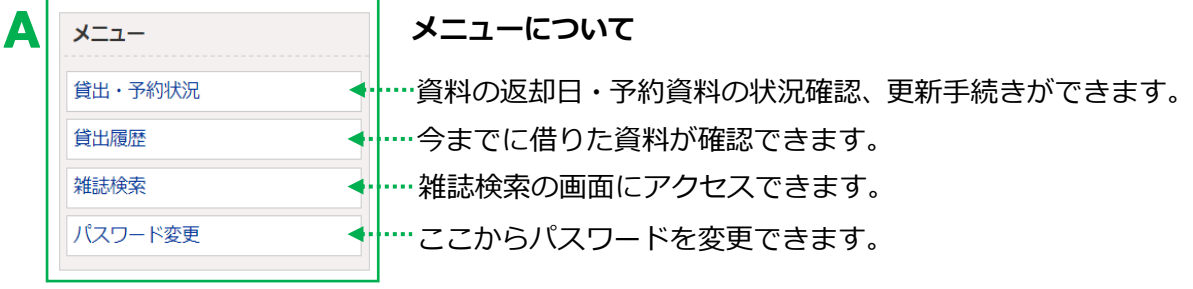

#### **My Library から返却期限を延長する**

① <sup>貸出・予約状況 - または、図書館利用状況の <u>貸出:6件</u> をクリックする。</sup>

②貸出情報に表示された資料の横にある | 鶫 本タンを返却期限日までにクリックする。

**更新は 1 回限り、手続きをした日から 2 週間延長できます**。

#### 更新ボタンは右端に表示されます。表示が見えない場合は、右にスクロールしてください。 ボタンが表示されていない場合や延滞資料が 1 冊でもある場合は延長できません。

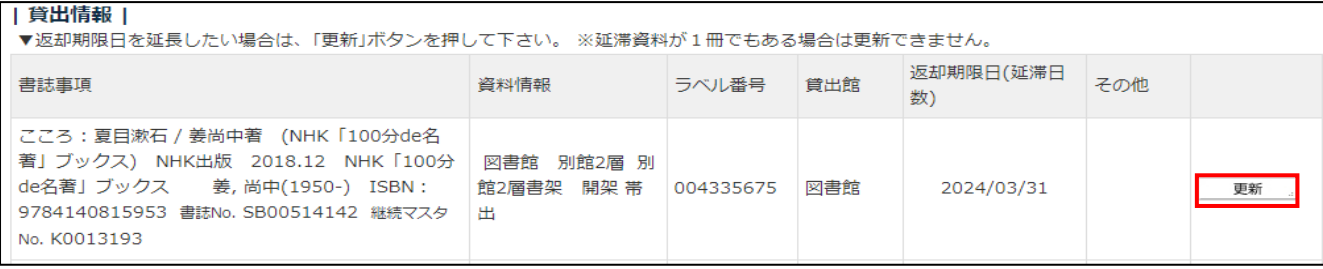

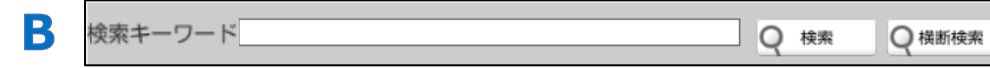

ここから蔵書検索ができます。

検索結果の 2 My本棚へ まクリックすると資料グループへ入れることができます。 資料グループに入れた後、資料ごとにフォルダで分けて整理することができます

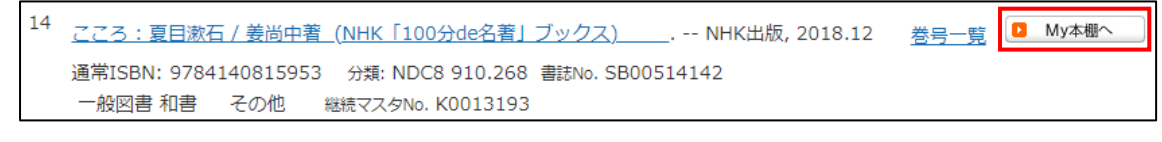

My 本棚に入れた資料の確認や、資料グループの作成・登録ができます。■ My本棚を見る

## **My 本棚の資料グループの作り方**

C

①資料グループの <sup>編集(E)</sup> ■ 新規作成(C) をクリックする。

➁資料グループのタイトルや説明を入力し、登録するとフォルダができる。

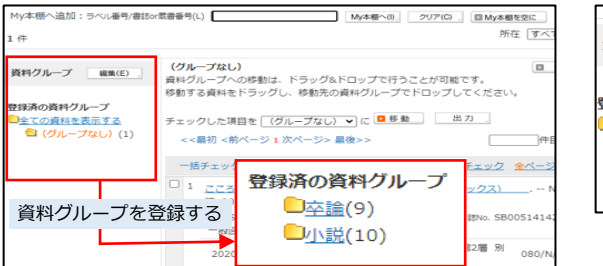

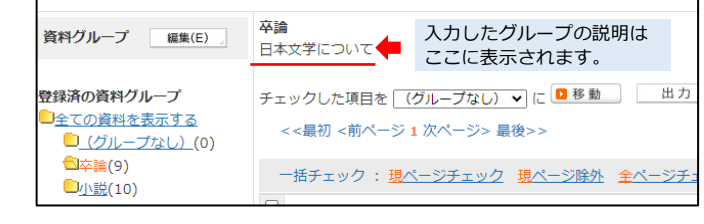

# **資料グループのフォルダに資料を移動させる**

① ■ My本棚へ | をクリックした本は「グループなし」の フォルダに入る。移動させたい資料にチェックをいれる。 ②移動したいグループをプルダウンで選び ■ 移動 │ を クリックする。

※My 本棚から資料を出したい場合は ■My本棚の外へ」を クリックする。

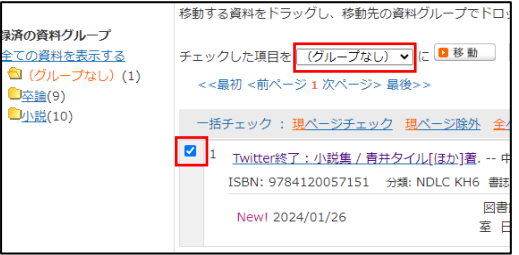

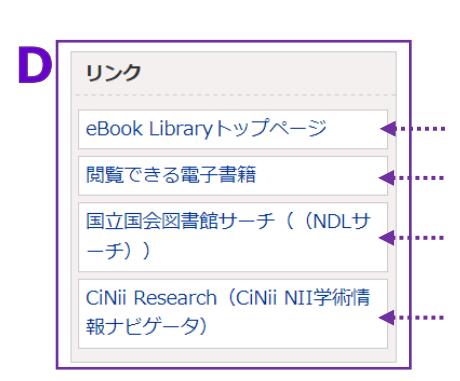

## **リンクについて 各サイトへアクセスできます。**

**﴿ · |…. 当館が所蔵している電子書籍が閲覧できます。 → p.16** 国立国会図書館が所蔵する資料の検索サービス → p.24 **◆ ト.... 電子書籍「Maruzen eBook Library (MeL)」トップページ** 国立情報学研究所(NII)が提供する学術情報サービス → p.19